Périphériques de pointage et clavier Manuel de l'utilisateur

© Copyright 2009 Hewlett-Packard Development Company, L.P.

Windows est une marque déposée de Microsoft Corporation aux États-Unis.

Les informations contenues dans ce document peuvent être modifiées sans préavis. Les garanties relatives aux produits et aux services HP sont décrites dans les déclarations de garantie limitée expresse qui les accompagnent. Aucun élément du présent document ne peut être interprété comme constituant une garantie supplémentaire. HP ne saurait être tenu pour responsable des erreurs ou omissions de nature technique ou rédactionnelle qui pourraient subsister dans le présent document.

Première édition : Juin 2009

Référence du document : 533486-051

#### **Informations sur le produit**

Ce manuel de l'utilisateur décrit des fonctions communes à la plupart des modèles. Cependant, certaines fonctions peuvent ne pas être disponibles sur votre ordinateur.

# **Sommaire**

### **[1 Utilisation des périphériques de pointage](#page-4-0)**

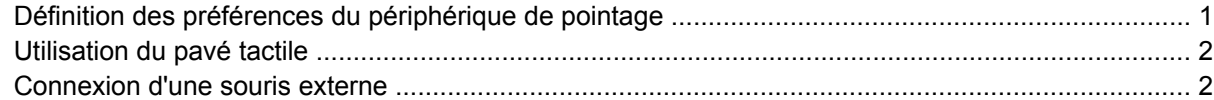

#### **[2 Utilisation du clavier](#page-6-0)**

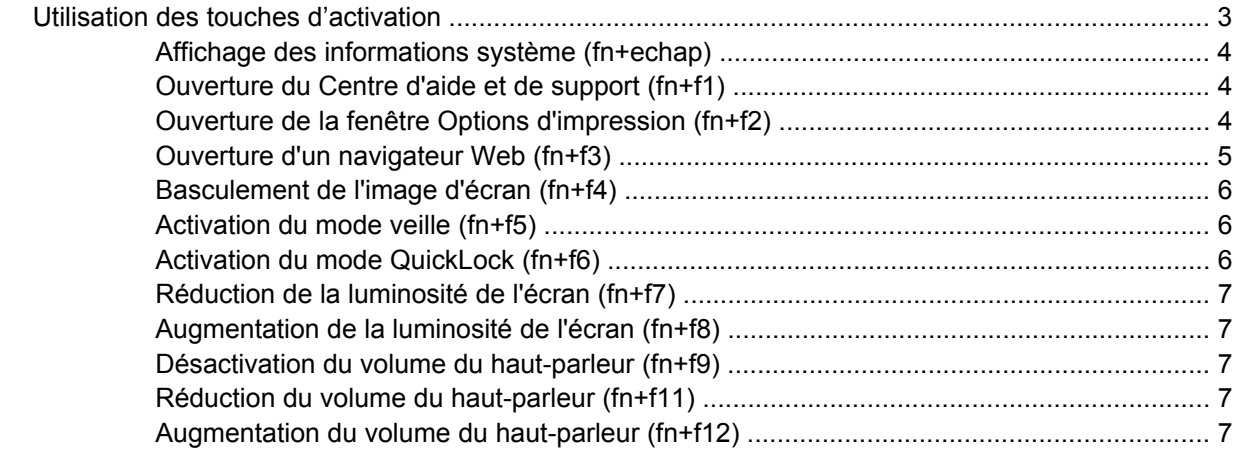

### **[3 Utilisation des pavés numériques](#page-11-0)**

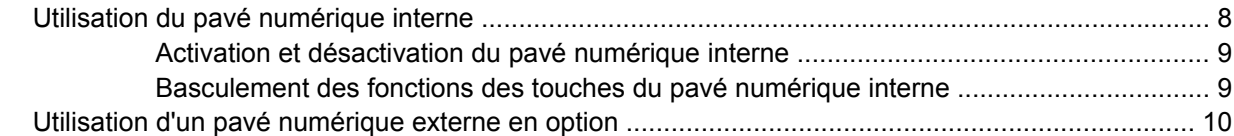

### **[4 Nettoyage du pavé tactile et du clavier](#page-14-0)**

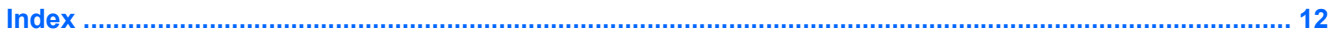

# <span id="page-4-0"></span>**1 Utilisation des périphériques de pointage**

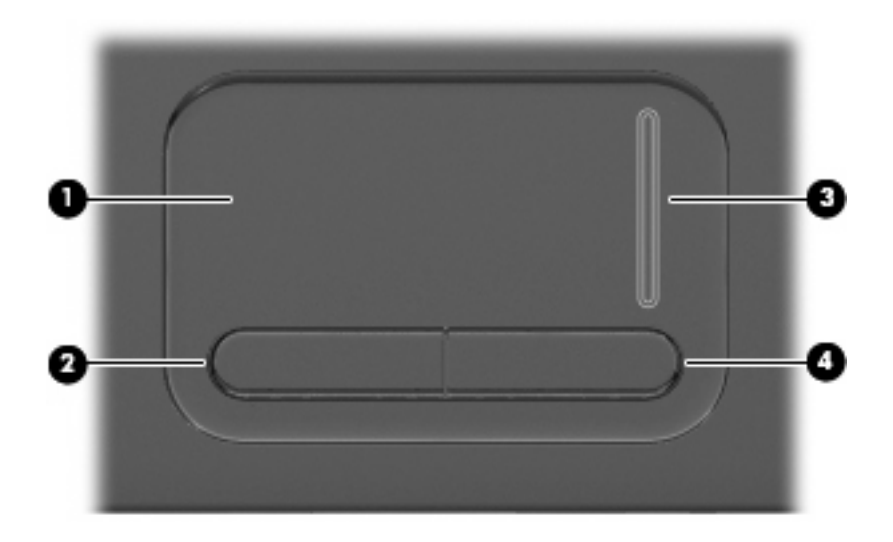

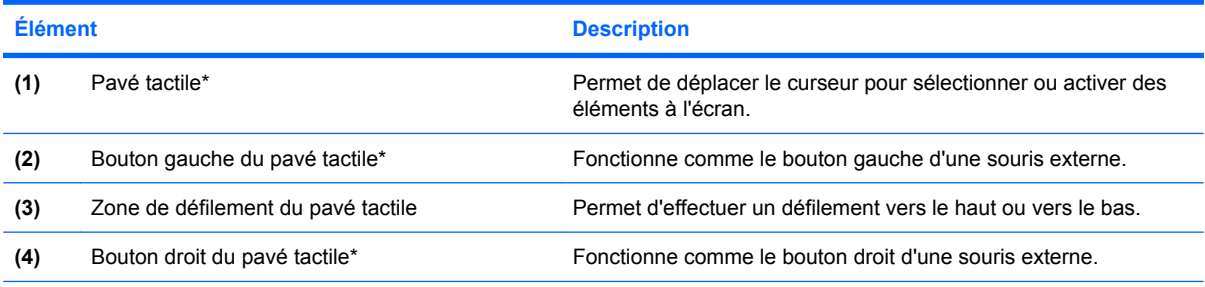

\*Ce tableau décrit les réglages par défaut. Pour afficher ou modifier les préférences des périphériques de pointage, sélectionnez **Démarrer > Panneau de configuration > Matériel et audio > Souris**.

## **Définition des préférences du périphérique de pointage**

Pour accéder aux propriétés de la souris, sélectionnez **Démarrer > Panneau de configuration > Matériel et audio > Souris**.

Sous Windows®, les propriétés de souris permettent de personnaliser les paramètres des périphériques de pointage, tels que configuration des boutons, vitesse du clic et options du curseur.

## <span id="page-5-0"></span>**Utilisation du pavé tactile**

Pour déplacer le curseur, faites glisser votre doigt sur la surface du pavé tactile dans le sens de déplacement souhaité. Les boutons du pavé tactile fonctionnent comme les boutons correspondants d'une souris externe. Pour effectuer un défilement vers le haut ou vers le bas à l'aide de la zone de défilement vertical du pavé tactile, faites glissez votre doigt vers le haut ou vers le bas sur les lignes.

**EX REMARQUE :** Si vous utilisez le pavé tactile pour déplacer le curseur, vous devez soulever votre doigt du pavé tactile avant de le déplacer vers la zone de défilement. Le fait de glisser le doigt du pavé tactile vers la zone de défilement n'active pas la fonction de défilement.

## **Connexion d'une souris externe**

Vous pouvez connecter une souris USB externe sur l'un des ports USB de l'ordinateur. Une souris Bluetooth sans fil peut uniquement être utilisée sur un ordinateur Bluetooth (certains modèles) ; suivez les instructions fournies avec le périphérique.

# <span id="page-6-0"></span>**2 Utilisation du clavier**

## **Utilisation des touches d'activation**

Les touches d'activation sont des combinaisons prédéfinies associant la touche fn **(1)** à la touche echap **(2)** ou à l'une des touches de fonction **(3)**.

**REMARQUE :** Votre ordinateur peut être légèrement différent du modèle représenté dans cette section.

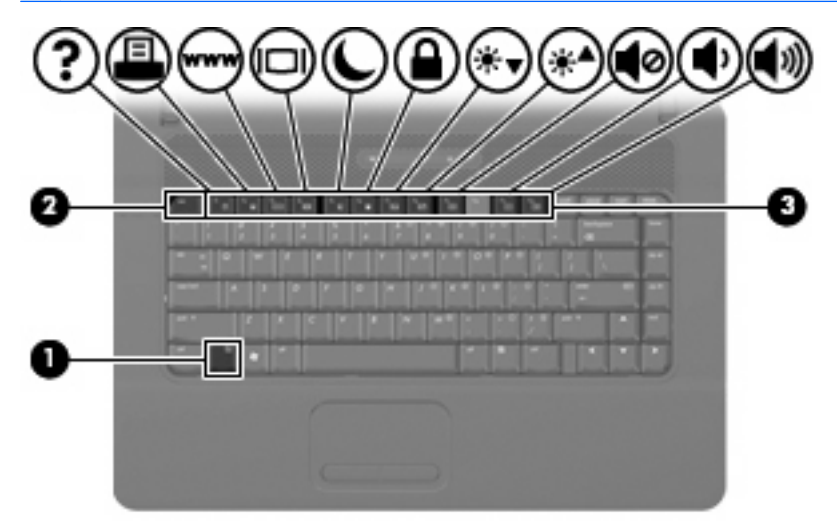

Les icônes figurant sur les touches f1 à f9, ainsi que f11 et f12, représentent les fonctions des touches d'activation. Les fonctions et procédures relatives aux touches d'activation sont décrites dans les sections ci-après.

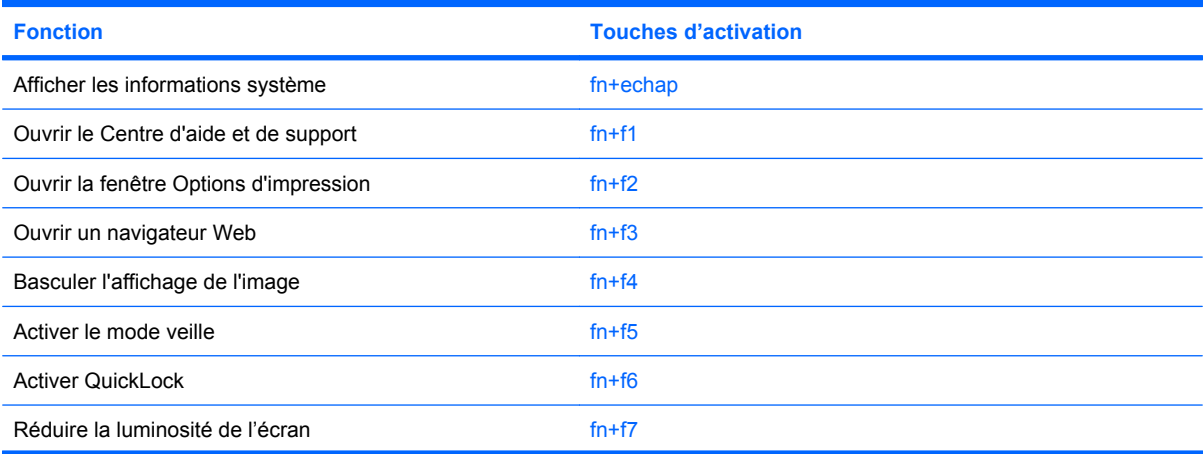

<span id="page-7-0"></span>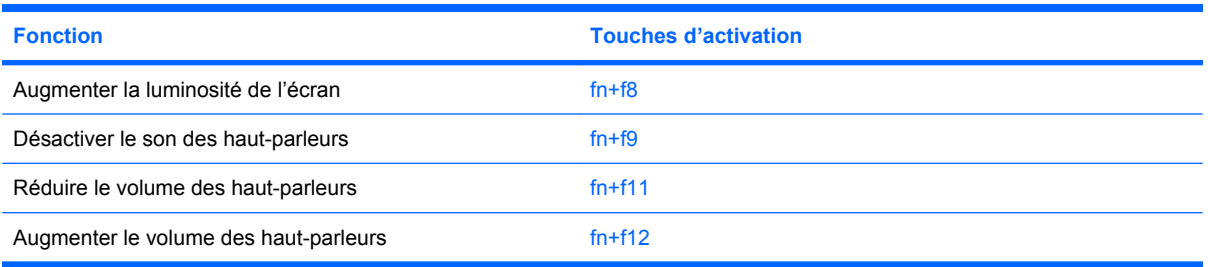

Pour utiliser une commande de touches d'activation du clavier de l'ordinateur, exécutez l'une des deux étapes suivantes :

Appuyez brièvement sur la touche fn, puis sur la deuxième touche de la commande de touches d'activation.

- ou -

Appuyez sur la touche fn et maintenez-la enfoncée, appuyez brièvement sur la deuxième touche de la commande de touches d'activation, puis relâchez les deux touches simultanément.

## **Affichage des informations système (fn+echap)**

Appuyez sur fn+echap pour afficher les informations concernant les composants matériels du système et le numéro de version du BIOS système.

Sur l'écran fn+echap de Windows, la version du BIOS système est représentée par la date du BIOS. Sur certains modèles d'ordinateurs, la date du BIOS s'affiche dans le format décimal. La date du BIOS est parfois appelée numéro de version de la ROM système.

## **Ouverture du Centre d'aide et de support (fn+f1)**

Appuyez sur fn+f1 pour ouvrir le Centre d'aide et de support.

Outre les informations sur le système d'exploitation Windows, le Centre d'aide et de support propose les informations et outils suivants :

- Informations relatives à l'ordinateur, telles que le modèle et le numéro de série, les logiciels installés, les composants matériels et les caractéristiques techniques.
- Réponses aux questions sur l'utilisation de l'ordinateur.
- Didacticiels d'initiation à l'utilisation des fonctions de l'ordinateur et de Windows.
- Mises à jour du système d'exploitation Windows, des pilotes et des logiciels fournis avec l'ordinateur.
- Contrôles du fonctionnement de l'ordinateur.
- Procédure automatique et interactive de résolution des problèmes, solutions de réparation et procédure de restauration du système.
- Liens vers les spécialistes du support.

## **Ouverture de la fenêtre Options d'impression (fn+f2)**

Appuyez sur fn+f2 pour afficher la fenêtre Options d'impression de l'application Windows active.

## <span id="page-8-0"></span>**Ouverture d'un navigateur Web (fn+f3)**

Appuyez sur fn+f3 pour ouvrir votre navigateur Web.

Tant que vous n'avez pas configuré les services Internet ou réseau, les touches d'activation fn+f3 ouvrent l'Assistant de connexion Internet Windows.

Après avoir configuré les services Internet ou réseau et la page d'accueil du navigateur Web, vous pouvez y accéder rapidement à l'aide des touches d'activation fn+f3.

## <span id="page-9-0"></span>**Basculement de l'image d'écran (fn+f4)**

Appuyez sur fn+f4 pour basculer l'image d'écran entre les périphériques d'affichage connectés au système. Par exemple, si un moniteur est connecté à l'ordinateur, une pression sur fn+f4 bascule l'image de l'écran de l'ordinateur vers l'affichage du moniteur externe pour qu'elle apparaisse à la fois sur l'ordinateur et sur le moniteur.

La plupart des moniteurs externes reçoivent des informations vidéo de l'ordinateur via la norme vidéo VGA externe. Les touches d'activation fn+f4 permettent également de basculer l'affichage des images sur les autres périphériques recevant des informations vidéo de l'ordinateur.

Les types de transmission vidéo ci-dessous (suivis d'exemples de périphériques qui les utilisent) sont pris en charge par les touches d'activation fn+f4 :

- LCD (écran d'ordinateur)
- VGA externe (la plupart des moniteurs externes)

## **Activation du mode veille (fn+f5)**

 $\triangle$  **ATTENTION :** Pour éviter toute perte d'informations, enregistrez votre travail avant d'activer le mode veille.

Appuyez sur fn+f5 pour activer le mode veille.

Lorsque le mode veille est activé, vos informations sont enregistrées dans la mémoire système, l'écran est noir et l'ordinateur reste sous tension. Les voyants d'alimentation clignotent alors.

L'ordinateur doit être sous tension pour permettre la mise en veille.

**FY REMARQUE :** Si la charge de la batterie atteint un niveau critique alors que l'ordinateur se trouve en mode veille, celui-ci active le mode veille prolongée et enregistre les informations en mémoire sur le disque dur. Par défaut, lorsque la charge de la batterie atteint un niveau critique, l'ordinateur active la veille prolongée. Vous pouvez modifier ce paramètre dans les Options d'alimentation du Panneau de configuration de Windows.

Pour quitter le mode veille, appuyez brièvement sur l'interrupteur d'alimentation.

Vous pouvez modifier la fonction des touches d'activation fn+f5. Par exemple, vous pouvez configurer la touche d'activation fn+f5 sur la fonction d'activation du mode veille prolongée et non du mode veille.

**REMARQUE :** Dans toutes les fenêtres du système d'exploitation Windows, les références au *bouton de veille* se rapportent à la touche d'activation fn+f5.

## **Activation du mode QuickLock (fn+f6)**

Appuyez sur fn+f6 pour activer la fonction de sécurité QuickLock.

QuickLock protège vos données en affichant la fenêtre d'ouverture de session du système d'exploitation. Lorsque cette fenêtre s'ouvre, il est impossible d'utiliser l'ordinateur avant d'avoir entré un mot de passe utilisateur ou administrateur Windows.

**FREMARQUE :** Pour utiliser QuickLock, vous devez définir un mot de passe utilisateur ou administrateur Windows. Pour obtenir des instructions, reportez-vous au Centre d'aide et de support.

Pour utiliser QuickLock, appuyez sur fn+f6 pour ouvrir la fenêtre d'ouverture de session et verrouiller l'ordinateur. Suivez ensuite les instructions à l'écran pour entrer votre mot de passe utilisateur ou administrateur Windows et utiliser l'ordinateur.

## <span id="page-10-0"></span>**Réduction de la luminosité de l'écran (fn+f7)**

Appuyez sur fn+f7 pour réduire la luminosité de l'écran. Pour la réduire progressivement, maintenez la pression sur ces touches.

## **Augmentation de la luminosité de l'écran (fn+f8)**

Appuyez sur fn+f8 pour augmenter la luminosité de l'écran. Pour l'augmenter progressivement, maintenez la pression sur ces touches.

## **Désactivation du volume du haut-parleur (fn+f9)**

Appuyez sur fn+f9 pour couper le son du haut-parleur. Appliquez la même combinaison de touches pour réactiver le son.

## **Réduction du volume du haut-parleur (fn+f11)**

Appuyez sur fn+f11 pour réduire le volume du haut-parleur. Pour réduire progressivement le volume, maintenez ces touches enfoncées.

## **Augmentation du volume du haut-parleur (fn+f12)**

Appuyez sur fn+f12 pour augmenter le volume du haut-parleur. Pour augmenter progressivement le volume, maintenez ces touches enfoncées.

# <span id="page-11-0"></span>**3 Utilisation des pavés numériques**

L'ordinateur dispose d'un pavé numérique intégré et prend en charge un pavé numérique en option ou un clavier externe en option doté d'un pavé numérique.

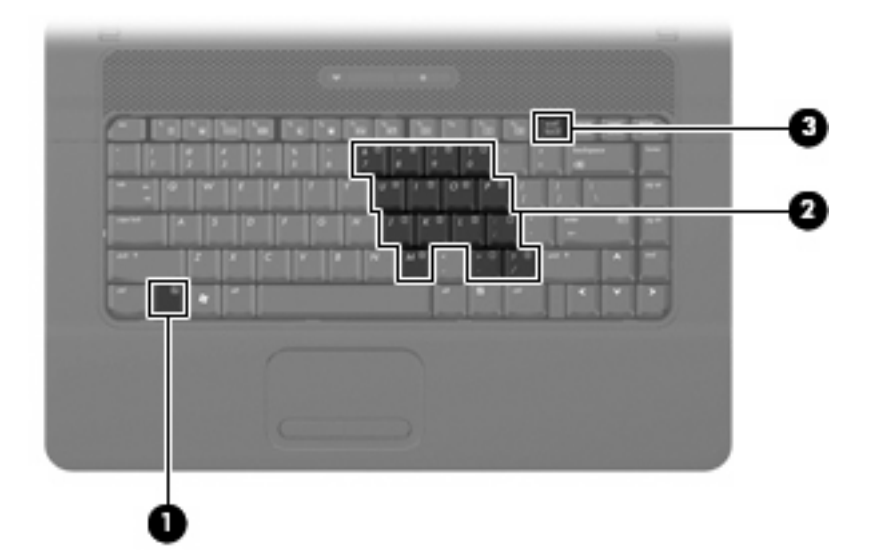

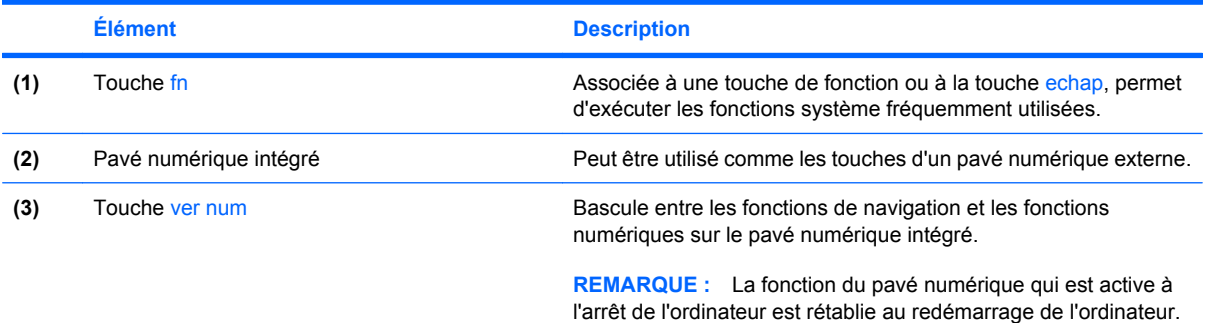

## **Utilisation du pavé numérique interne**

Vous pouvez utiliser les 15 touches du pavé numérique interne comme les touches d'un clavier externe. Lorsque le pavé numérique interne est activé, les touches exécutent la fonction indiquée par l'icône représentée dans l'angle supérieur droit de la touche.

## <span id="page-12-0"></span>**Activation et désactivation du pavé numérique interne**

Pour activer le pavé numérique interne, appuyez sur fn+ver num. Pour réaffecter aux touches les fonctions standard du clavier, appuyez à nouveau sur fn+ver num.

**FREMARQUE :** Le pavé numérique intégré ne fonctionnera pas si un pavé numérique ou un clavier externe est connecté à l'ordinateur ou à une station d'accueil en option.

## **Basculement des fonctions des touches du pavé numérique interne**

Vous pouvez momentanément faire basculer les fonctions des touches entre le clavier standard et le pavé numérique interne à l'aide de la touche fn ou de la combinaison fn+maj.

- Pour changer la fonction d'une touche du pavé numérique alors que celui-ci est désactivé, appuyez sur la touche fn et maintenez-la enfoncée tout en appuyant sur la touche du pavé numérique.
- Pour utiliser momentanément les touches du pavé numérique comme des touches standard alors que le pavé numérique est activé :
	- Appuyez sur la touche fn et maintenez-la enfoncée pour taper des caractères minuscules.
	- Appuyez sur les touches fn+maj et maintenez-les enfoncées pour taper des caractères majuscules.

## <span id="page-13-0"></span>**Utilisation d'un pavé numérique externe en option**

Les touches de la plupart des pavés numériques externes fonctionnent différemment, selon que le verrouillage numérique est activé ou désactivé (le verrouillage numérique est désactivé en usine). Par exemple :

- Lorsque le mode ver num est activé, la plupart des touches du pavé numérique permettent d'insérer des chiffres.
- Lorsque le mode ver num est désactivé, la plupart des touches du pavé numérique fonctionnent comme les touches de direction et les touches Page précédente ou Page suivante

Lorsque le mode ver num d'un pavé numérique externe est activé, le voyant ver num de l'ordinateur s'allume. Lorsque le mode ver num d'un pavé numérique externe est désactivé, le voyant ver num de l'ordinateur est éteint.

Pour activer ou désactiver le verrouillage numérique sur un pavé numérique externe en cours de travail :

Appuyez sur la touche ver num du pavé numérique externe, et non sur celle de l'ordinateur.

# <span id="page-14-0"></span>**4 Nettoyage du pavé tactile et du clavier**

Un pavé tactile gras et sale peut entraîner des sautillements du pointeur à l'écran. Pour éviter ce problème, nettoyez le pavé tactile avec un chiffon humide et lavez-vous les mains fréquemment lorsque vous utilisez l'ordinateur.

**AVERTISSEMENT !** Pour éviter tout risque de choc électrique et toute détérioration des composants internes, n'utilisez pas d'embout d'aspirateur pour nettoyer le clavier. L'utilisation d'un aspirateur peut entraîner le dépôt de poussières ménagères sur le clavier.

Nettoyez régulièrement le clavier pour éviter que les touches ne deviennent collantes et supprimer la poussière, les peluches et les particules susceptibles de se loger sous les touches. Utilisez une bombe dépoussiérante à air comprimé avec embout directionnel permettant d'insuffler de l'air sous le clavier et autour des touches et ainsi d'éliminer les particules.

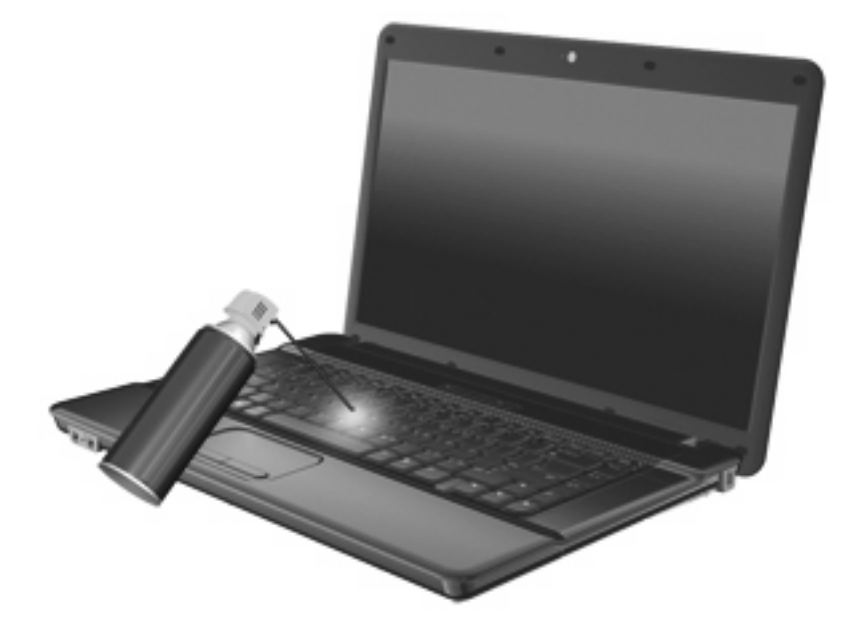

# <span id="page-15-0"></span>**Index**

### **B**

boutons pavé tactile [1](#page-4-0)

#### **C**

centre d'aide et de support, touche d'activation [4](#page-7-0) clavier, identification des touches d'activation [3](#page-6-0)

### **E**

écran basculement de l'image [6](#page-9-0) touches d'activation de la luminosité de l'écran [7](#page-10-0)

#### **F**

fn, identification de la touche [8](#page-11-0) fn, touche [3](#page-6-0)

### **I**

image d'écran, basculement [6](#page-9-0) informations système, touches d'activation [4](#page-7-0)

#### **N**

navigateur Web, touches d'activation [5](#page-8-0)

### **O**

Options d'impression, touches d'activation de la fenêtre [4](#page-7-0)

#### **P**

pavé numérique externe utilisation [10](#page-13-0) ver num [10](#page-13-0) pavé numérique intégré identification [8](#page-11-0)

pavé numérique intégré, identification [8](#page-11-0) pavé numérique interne activation et désactivation [9](#page-12-0) basculement des fonctions de touche [9](#page-12-0) utilisation [8](#page-11-0) pavé tactile identification [1](#page-4-0) utilisation [2](#page-5-0) pavé tactile, identification de la zone de défilement [1](#page-4-0) pavé tactile, identification des boutons [1](#page-4-0) périphériques de pointage configuration des préférences [1](#page-4-0) identification [1](#page-4-0)

### **Q**

QuickLock, touches d'activation [6](#page-9-0)

### **S**

souris, externe connexion [2](#page-5-0) souris externe configuration des préférences [1](#page-4-0)

### **T**

touches fn [8](#page-11-0) touches d'activation activation de QuickLock [6](#page-9-0) activation du mode veille [6](#page-9-0) affichage des informations système [4](#page-7-0) augmentation de la luminosité de l'écran [7](#page-10-0)

augmentation du volume du haut-parleur [7](#page-10-0) basculement de l'image d'écran [6](#page-9-0) désactivation du volume du haut-parleur [7](#page-10-0) fenêtre Options d'impression, ouverture [4](#page-7-0) navigateur Web, ouverture [5](#page-8-0) ouverture du Centre d'aide et de support [4](#page-7-0) réduction de la luminosité de l'écran [7](#page-10-0) réduction du volume du hautparleur [7](#page-10-0) touches d'activation de la luminosité de l'écran [7](#page-10-0) touches de fonction [3](#page-6-0) touches d'activation description [3](#page-6-0) utilisation [4](#page-7-0)

### **V**

ver num, identification de la touche [8](#page-11-0) ver num de pavé numérique externe [10](#page-13-0) vidéo, types de transmission [6](#page-9-0)

### **Z**

zone de défilement, pavé tactile [1](#page-4-0)

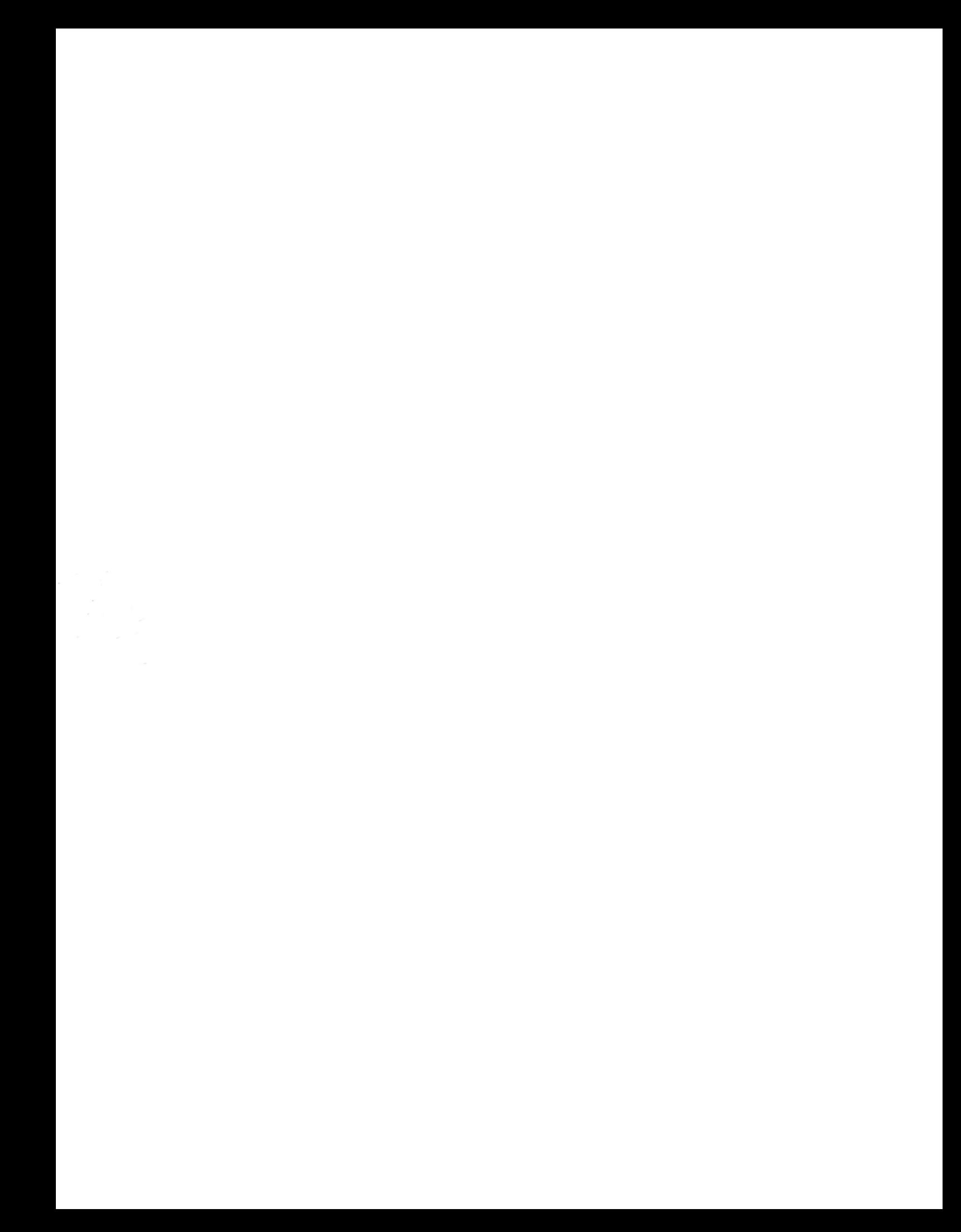